## Taulukkolaskenta

## **Harjoitus 8 - kaaviot**

- 1. Avaa EXCEL- taulukkolaskentaohjelma, ja siihen sovellus **J:\ATK\taulukko\kaaviot.xlsx**, jossa on muutamia tutkittuja tietoja.
- 2. Yritä saada tehdyksi täsmälleen alla ja sivun toisella puolella olevat kaaviot käyttäen hyväksi sovelluksen kolmea ensimmäistä taulukkoa (opettajien tietokoneen käytöstä). Vihje: Aktivoi oikea kohta aineistosta ja Lisää välilehdestä sopivan näköinen kaavio.
- 3. Tee kaksi mahdollisimman hienoa kaaviota käyttäen hyväksi sovelluksen neljättä taulukkoa koulujen oppilasmääristä ensi vuonna), siten että
	- $\bullet$ ensimmäinen käsittelee koulujen välistä tilannetta
	- $\bullet$ toinen käsittelee Kilpisen koulun sisäistä tilannetta
- 4. Siirtele kaaviot sopiviin kohtiin taulukkoa, niin etteivät ne peitä toisiaan tai taulukon muuta osia.
- 5. Tallenna omaan kansioosi nimellä **kaaviot** ja siirrä valmis työ SkyDriveen.

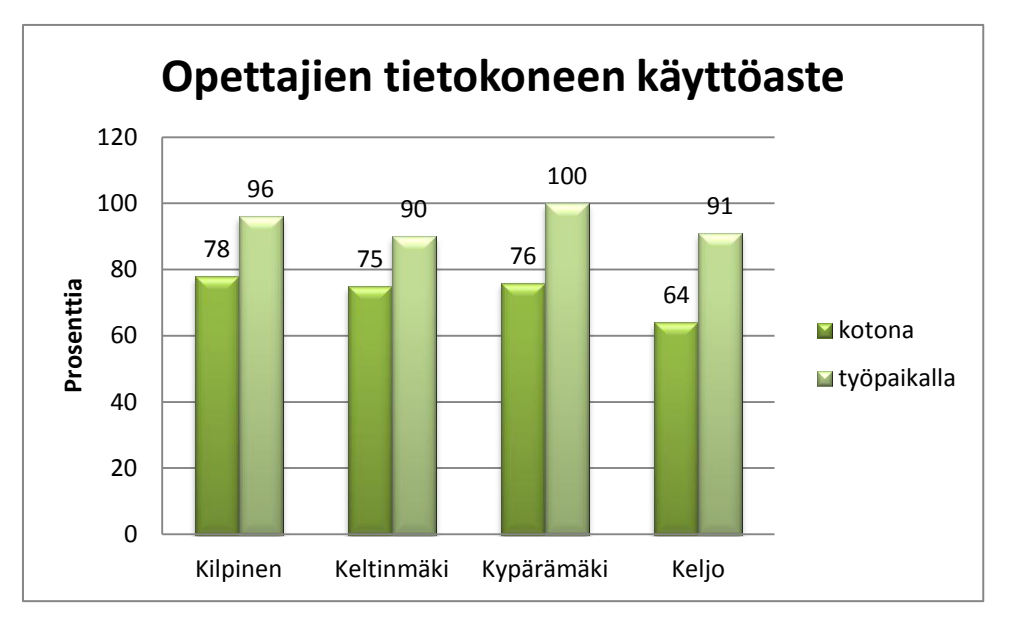

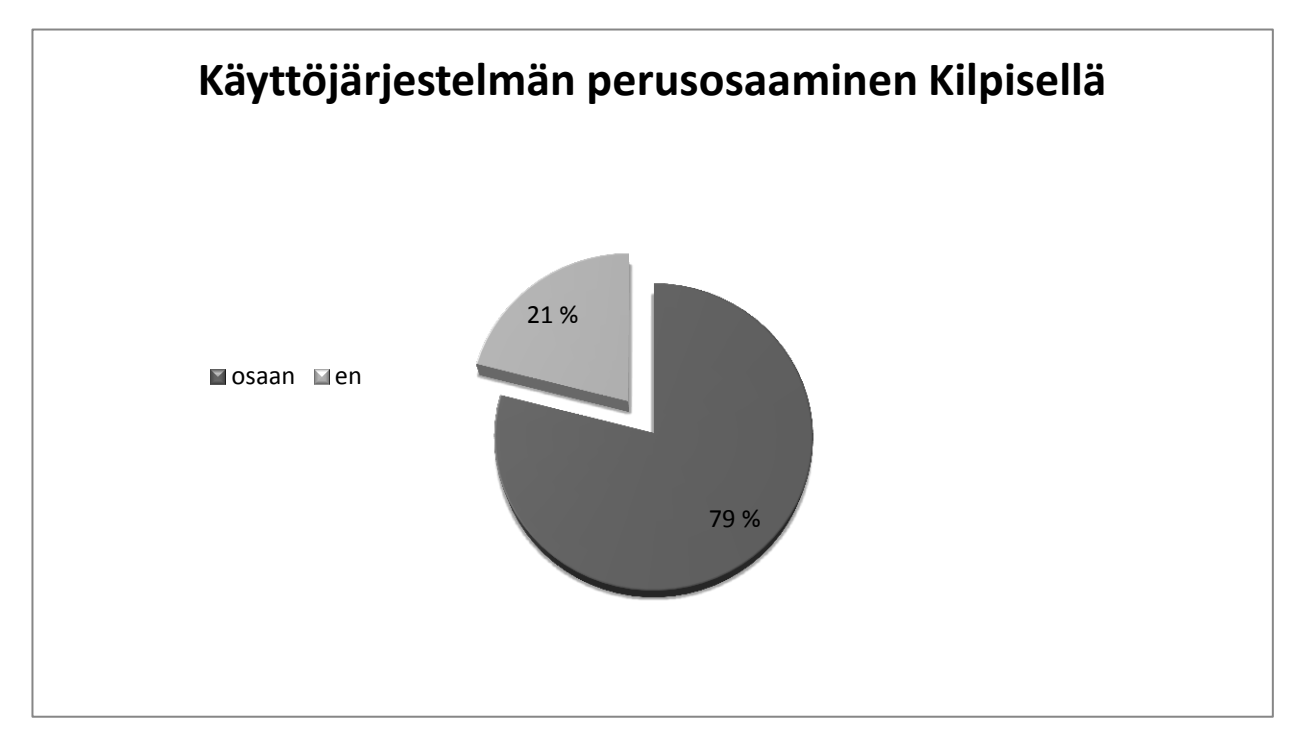

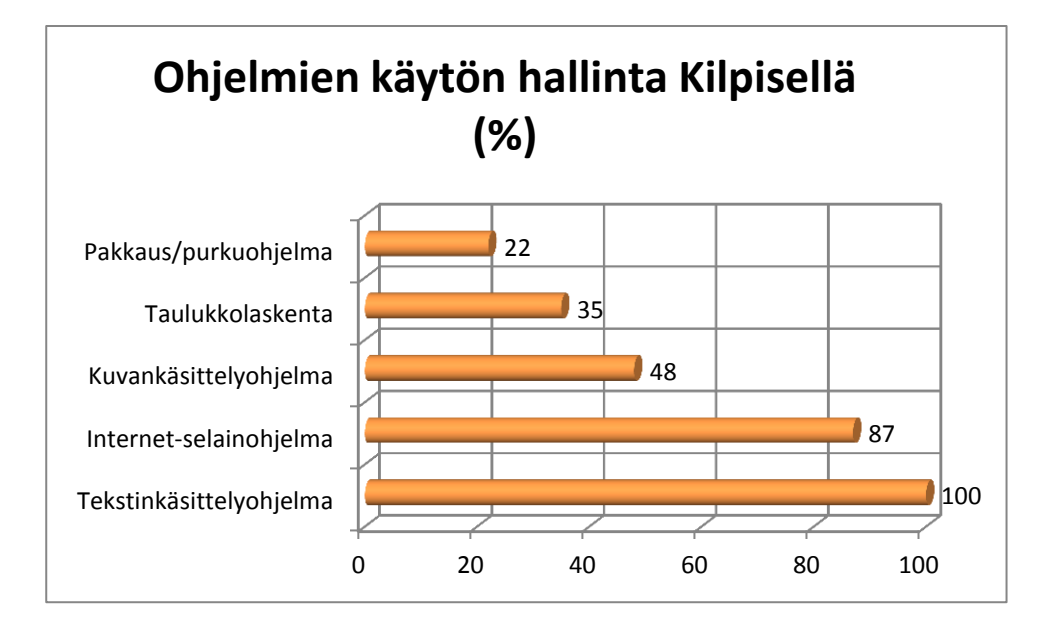